## *PN |* Field pro

proNivo proNIVO Messgeräte Handels GmbH

## Erstellen eines Koordinatensystems per RTCM Nachrichten

**1.** Verbinden Sie sich mit der PNR21 Antenne in der Software und tippen Sie dann auf das " $\sum$ " Symbol.

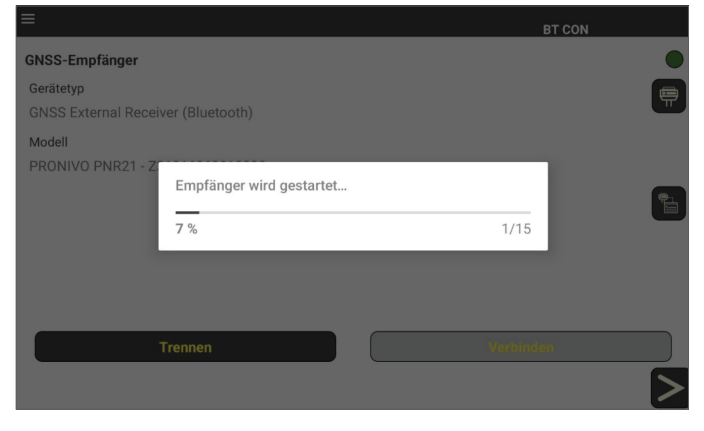

**2.** Tippen Sie auf das Menü "Rover"

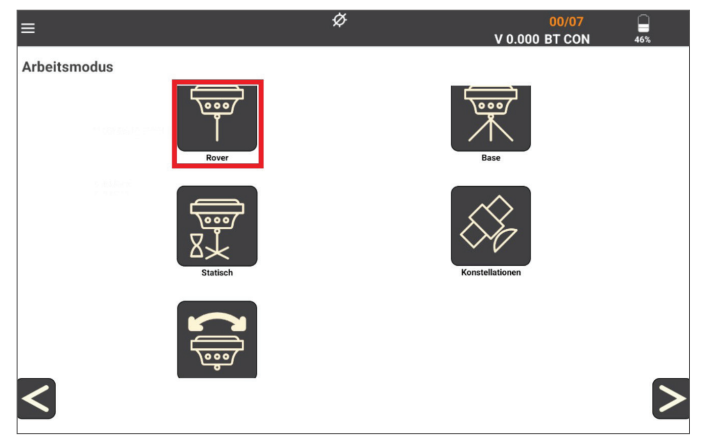

**3.** Öffnen Sie das Menü zur Einstellung des Korrekturdatendienstes durch Tippen auf " " und setzen Sie den Hacken vor "RTCM". Klicken Sie dann auf OK und anschließend auf den " $\triangleright$ " Button damit Sie in das nächste Menü gelangen.

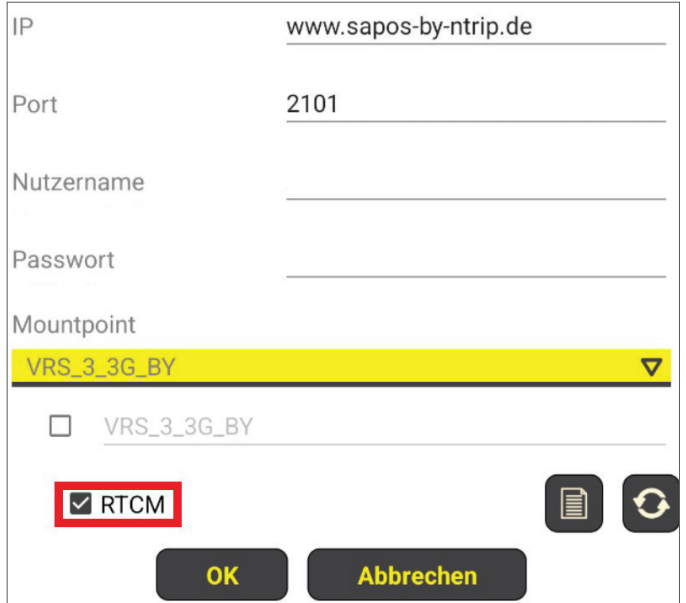

**4.** Klicken Sie auf das " $\bigcirc$  " Symbol damit Sie in das Koordinatensystem Menü gelangen. Tippen Sie anschließend auf das " " Symbol damit Sie ein Koordinatensystem hinzufügen können. Geben Sie als Koordinatensystem Namen einen Namen für das Koordinatensystem ein. Tippen Sie dann auf das " · Symbol auf der rechten Seite, damit Sie ins Menü zur Erstellung des RTCM-Koordinatensystems gelangen.

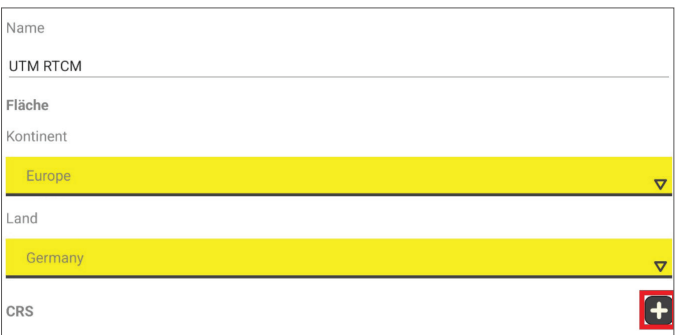

**5.** Die Software erstellt dann mithilfe der RTCM Nachrichten ein Koordinatensystem mit den richtigen Parametern. Tippen Sie auf Speichern damit das Koordinatensystem auch gesichert wird. Mit dem Zurückbutton des Tablets gelangen Sie dann wieder ein Menü zurück.

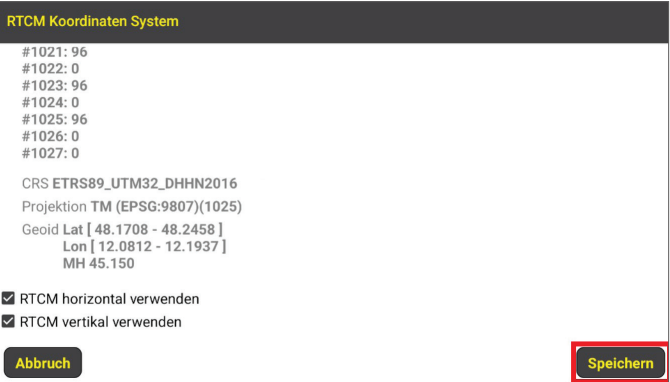

**6.** Das Feld "Koordinatensystem" wird automatisch ausgewählt. Sie müssen nur noch im Feld "Geoid" das gerade erstellte "RTCM Geoid Height" auswählen.

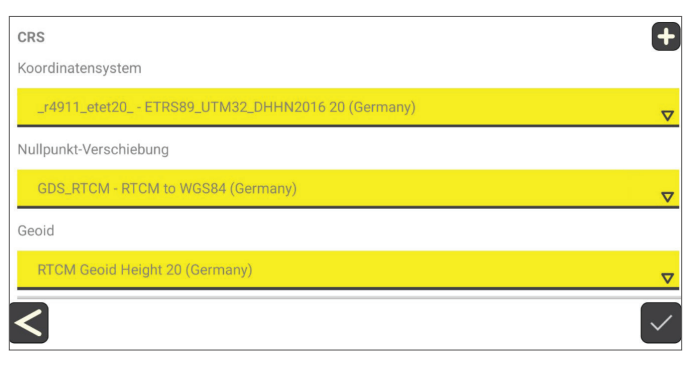

**7.** Bestätigen Sie das Koordinatensystem mit dem " $\sqrt{\ }$ ". Das Koordinatensystem wird erstellt und Sie können nun auswählen.

*proNIVO Messgeräte Handels GmbH*

Wasserburger Straße 7 84427 Sankt Wolfgang

Tel: +49 (0) 8085 - 930 530 Fax: +49 (0) 8085 - 930 550

E-Mail: info@pronivo.de Web: www.pronivo.de